# DB connector for iOS/Android linux 3.5 評価ガイド

提出元 : 株式会社 テクナレッジ

2023年5月22日

文書番号: evaluation\_guide\_db\_connector\_linux\_v35

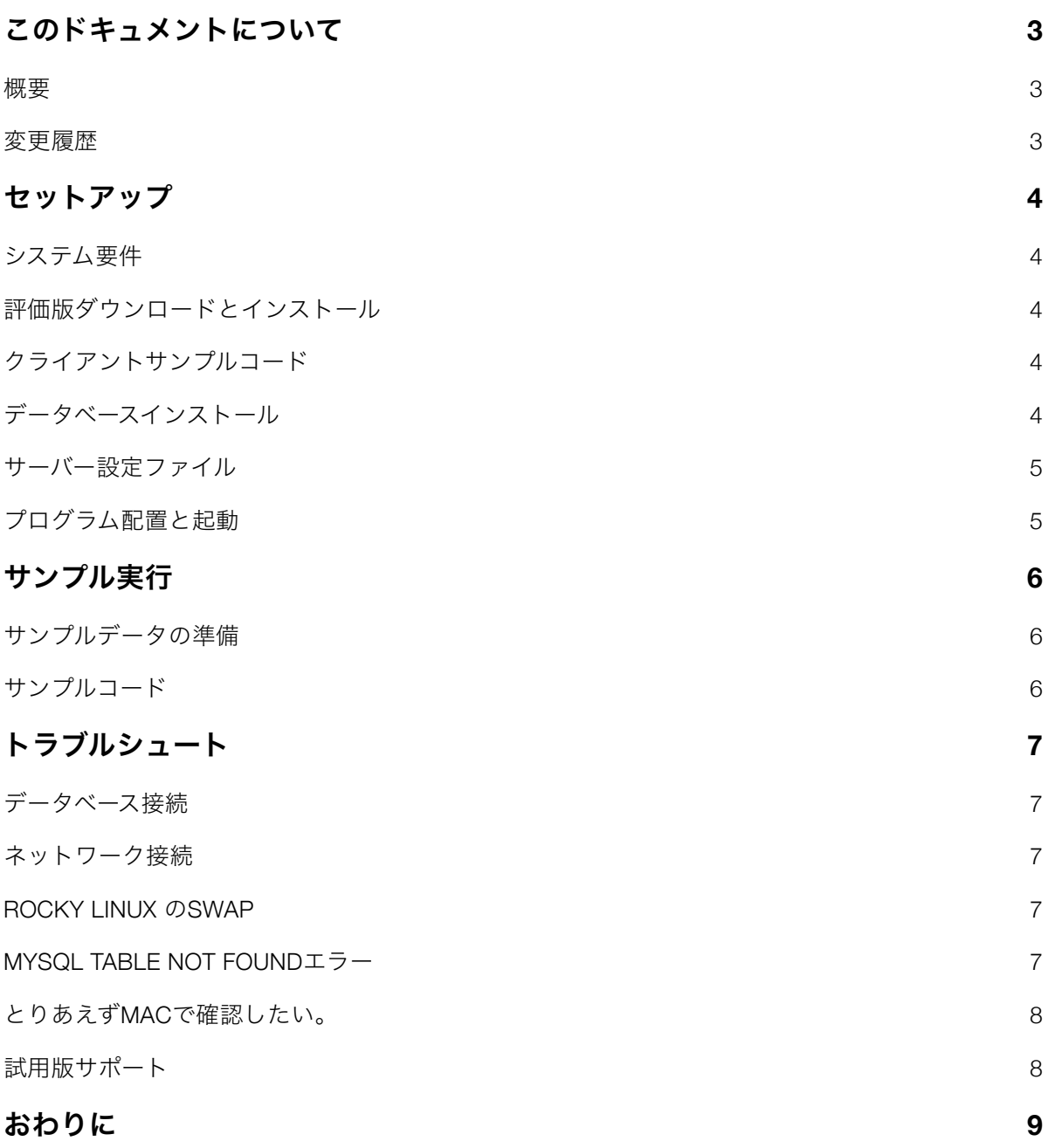

# <span id="page-2-0"></span>このドキュメントについて

#### <span id="page-2-1"></span>概要

DB connector for iOS/Android Linux ver 3.5の評価ガイドです。サーバーセットアップとサンプルを動作させ るまでの手順をまとめました。

#### <span id="page-2-2"></span>変更履歴

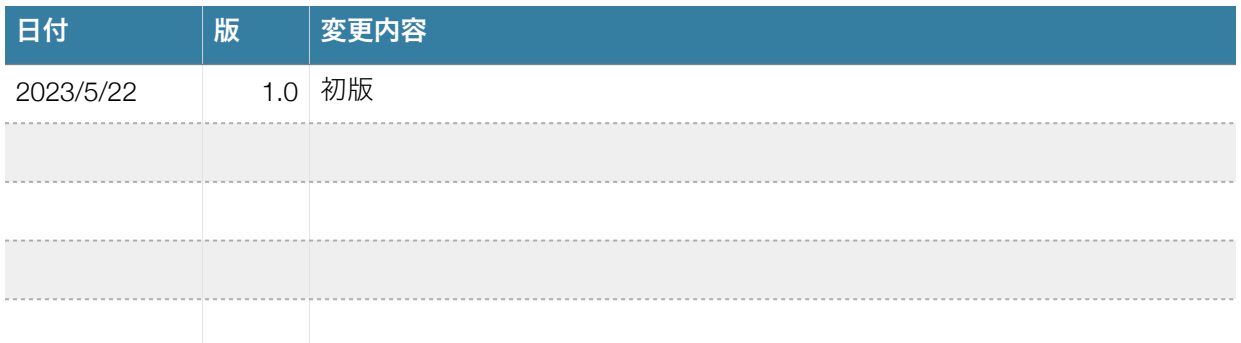

# <span id="page-3-0"></span>セットアップ

#### <span id="page-3-1"></span>システム要件

- Linux x86\_64
- Oracle / MySQL / PostgreSQL / SQL Server のいずれか

このガイドではMySQL + Rocky Linux 8 での例です。Ubuntu 2x などでもmysql のインストールコマンドが apt に変わりますがそれ以外の手順は同一です。

#### <span id="page-3-2"></span>評価版ダウンロードとインストール

以下のURLから評価版をダウンロードしてZIPを展開してinstall.shを実行してください。

https://www.techknowledge.co.jp/trial/release\_linux\_amd64.zip

### <span id="page-3-3"></span>クライアントサンプルコード

クライアントプログラムのサンプルコードは以下にあります。sqlフォルダーにemp表データを作成するsql があります。

[https://github.com/techknowledge-dev/db\\_connector\\_samples/blob/main/sql/insert\\_emp\\_mysql.sql](https://github.com/techknowledge-dev/db_connector_samples/blob/main/sql/insert_emp_mysql.sql)

### <span id="page-3-4"></span>データベースインストール

ここでは評価用にMySQL のセットアップについて説明します。Rocky Linux 8 の例です。

dnf update dnf module list mysql dnf module enable mysql:8.0 dnf install @mysql systemctl enable mysqld systemctl start mysqld

tester というユーザーIDをtest データベースに接続可能としてemp表を作成しデータを登録します。カレン トディレクトリに insert emp\_mysql.sql を用意してください。

sudo mysql -u root CREATE USER 'tester'@'localhost' IDENTIFIED BY 'Passw0rd123'; GRANT ALL PRIVILEGES ON test.\* TO 'tester'@'localhost';

CREATE DATABASE test CHARACTER SET utf8mb4 COLLATE utf8mb4\_general\_ci; use test; source insert\_emp\_mysql.sql; exit;

#### <span id="page-4-0"></span>サーバー設定ファイル

MySQL サーバーに接続する設定ファイルは以下のようになります。ファイル名 db\_proxy.ini で作成しま す。当サーバーはポート8080で動かします。

**[server]** 

- port = 8080
- $db = "mysgl"$

constr = "tester:Passw0rd123@(localhost:3306)/test?charset=utf8mb4&interpolateParams=true"

lower\_case\_column = false

logfile = "/var/log/db\_proxy.log"

 $max_{1000}$  max\_rows = 10000

 $interface = "0.0.0.0"$ 

#### <span id="page-4-1"></span>プログラム配置と起動

試用版ZIPを展開したディレクトリをカレントにしinstall.shを実行します。処理内容は以下です。サービス 登録後に起動します。

sudo cp db\_proxy.ini /usr/local/etc/db\_proxy.ini sudo cp db\_proxy /usr/local/bin sudo chown root:root /usr/local/bin/db\_proxy chown root:root db\_proxy.service sudo cp db\_proxy.servie /etc/systemd/system sudo systemctl enable db\_proxy sudo systemctl start db\_proxy

## <span id="page-5-0"></span>サンプル実行

#### <span id="page-5-1"></span>サンプルデータの準備

サンプルコードは古いOracleにあったEMP表を参照するように作成されています。最近のOracleにはEMP表 が提供されないので、github リポジトリのsqlフォルダーがありEMP表作成してデータを挿入するsqlがあり ますのでそれらを実行してください。create\_emp.sql -> insert\_emp.sqlの順に実行してcommitしてくださ い。

#### <span id="page-5-2"></span>サンプルコード

インストールフォルダーの下にサンプルコードがありますのでビルド用OSにコピーしてください。サンプ ルコードはZIPされていてそれぞれにサーバーのurl指定がありますのでお客さまの環境へ変更して実行しま す。注意点はiOSのサンプルを実機で実行するときは開発チーム指定とプロビジョニングプロファイル指定 が必要になることです。(flutter iOS実行も同様)

開発環境やビルド環境のセットアップは各社のドキュメント等を参照してください。

Xcode ダウンロード

<https://developer.apple.com/jp/xcode/resources/>

Android Studio ダウンロード

<https://developer.android.com/>

flutter インストール

<https://docs.flutter.dev/get-started/install>

# <span id="page-6-0"></span>トラブルシュート

#### <span id="page-6-1"></span>データベース接続

db\_proxy.ini を編集して調整中にコンソールにログが出るようにするには db\_proxy,ini のlogfileをコメントア ウトすると良いです。編集中の設定ファイルのデバッグには以下のように-c オプションで設定ファイルを 指定してテストするとデータベース接続エラーコード確認などをストレスなく実行できると思います。

sudo su

cd /usr/local/bin

./db\_proxy -c ../etc/db\_proxy.ini

#### <span id="page-6-2"></span>ネットワーク接続

今回のガイドではポート8080でサーバーを動かしています。クライアントプログラムが接続タイムアウト なったりアクセス否定となる場合にはファイアウォールでポートが開いているか確認してください。

#### <span id="page-6-3"></span>**ROCKY Linux** の**swap**

メモリの少ないVPSでデフォルトインストールしたRocky Linuxでswap が設定されていないとMySQL起動 に失敗しますのでswapを設定してください。

sudo fallocate -l 4G /swapfile sudo chmod 600 /swapfile sudo mkswap /swapfile sudo swapon /swapfile sudo swapon --show free -h

#### <span id="page-6-4"></span>**MySQL table not found**エラー

サンプルコードのSQLのテーブル名はアッパーケースで書かれているものがありmysql 設定がケーズセンシ ティブに設定されているとtable not foundのエラーになります。EMP -> emp とSQLを書き換えるか、 MySQLの設定を変更してください。

<https://dev.mysql.com/doc/refman/8.0/ja/identifier-case-sensitivity.html>

### <span id="page-7-0"></span>とりあえず**mac**で確認したい。

macOS用のバイナリご用意あります。

Intel mac:

[https://www.techknowledge.co.jp/trial/release\\_darwin\\_amd64.zip](https://www.techknowledge.co.jp/trial/release_darwin_amd64.zip)

arm mac:

[https://www.techknowledge.co.jp/trial/release\\_darwin\\_arm64.zip](https://www.techknowledge.co.jp/trial/release_darwin_arm64.zip)

ダウンロードしたバイナリはセキュリティとプライバシーから「そのまま開く」設定をしてください。

<https://support.apple.com/ja-jp/HT202491>

#### <span id="page-7-1"></span>試用版サポート

[support@techknowledge.co.jp](mailto:support@techknowledge.co.jp) へメールいただけばご購入前サポートいたします。

# <span id="page-8-0"></span>おわりに

宜しくご確認のほどお願い申し上げます。